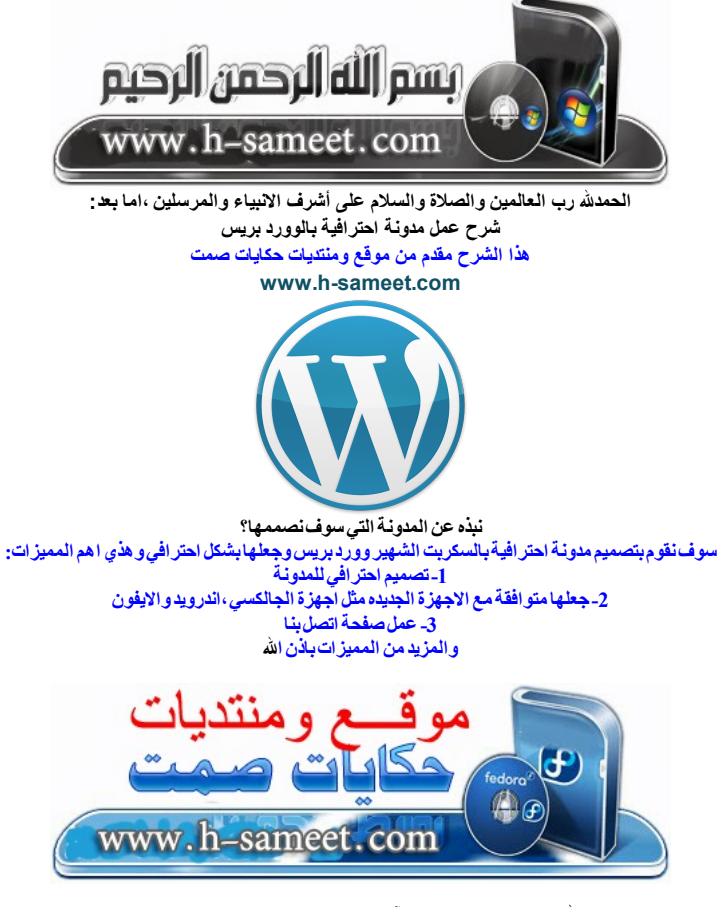

بسم الله الرحمن الرحیم نبداء الآن بالصلاة على النبي اللھم صل على محمد

اولا اذا كان لیس لدیك استضافة مجانیة او غیرھا یمكنك حجز استضافة من [ھنا](http://secure.hostgator.com/~affiliat/cgi-bin/affiliates/clickthru.cgi?id=sweilemj-)

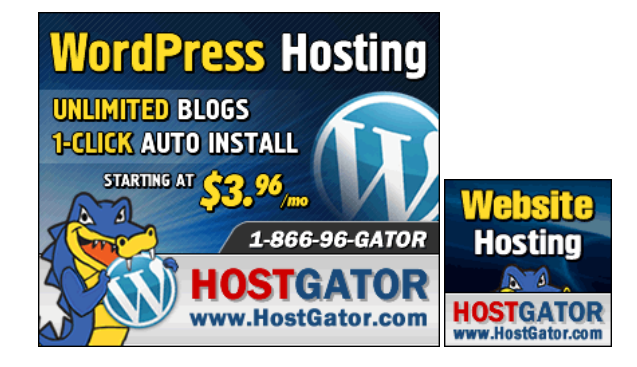

اضغط على الصورة او من ھنا

[http://www.hostgator.com](http://secure.hostgator.com/~affiliat/cgi-bin/affiliates/clickthru.cgi?id=sweilemj)

<http://secure.hostgator.com/~affiliat/cgi-bin/affiliates/clickthru.cgi?id=sweilemj>

واستخدم ھذا الكوبون عند التسجیل

hsameet123456

لتحصل على خصم 9.94 دولار او %25 من السعر

موقع ومنتديات حكايات صمت بين www.h-sameet.com

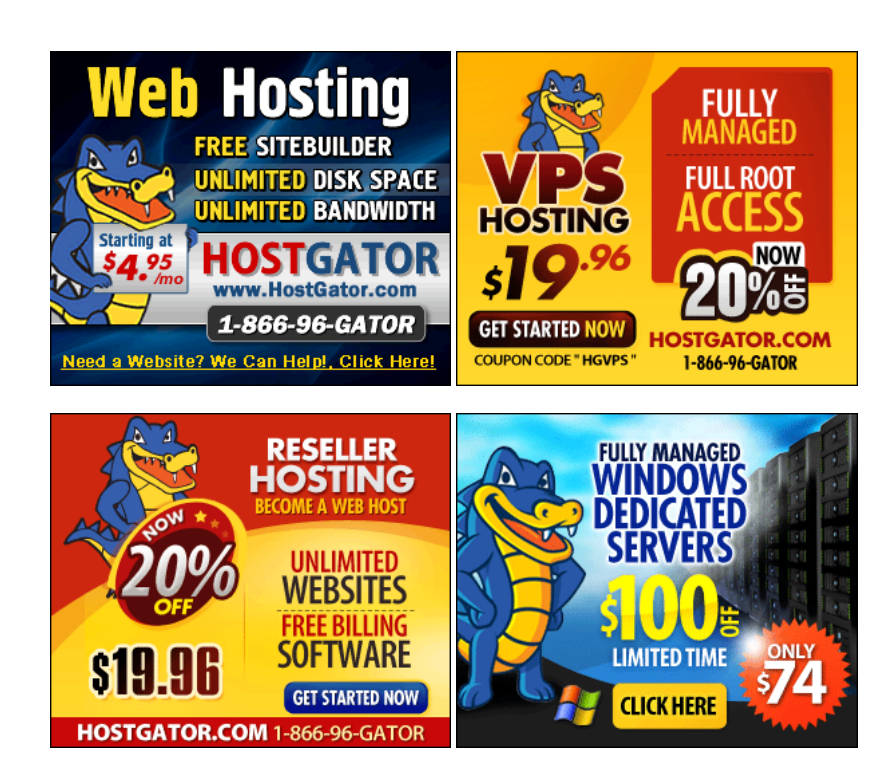

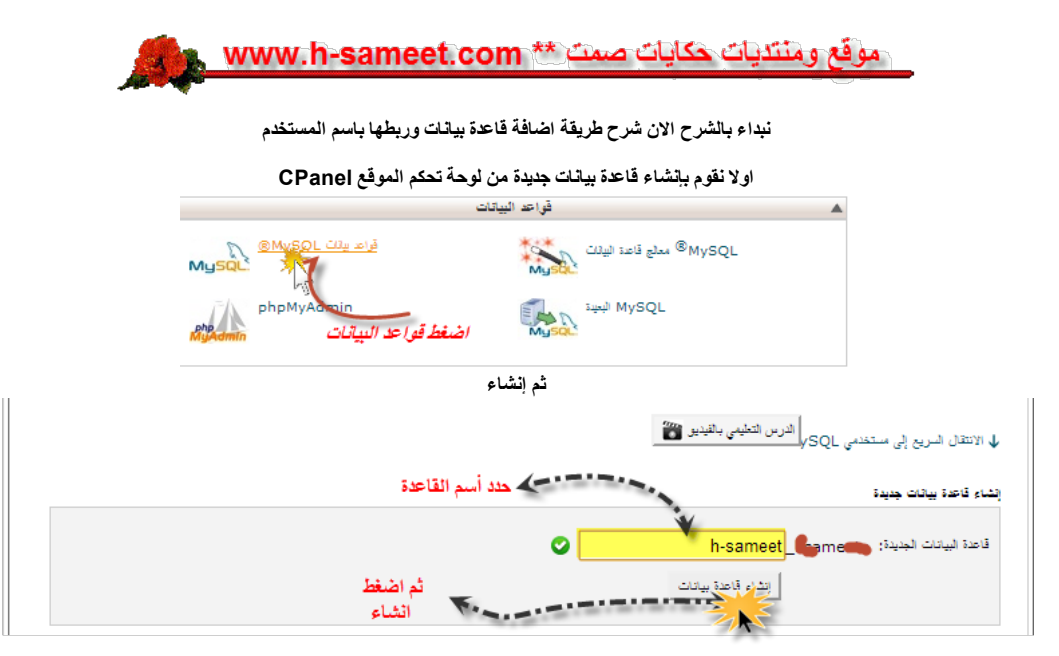

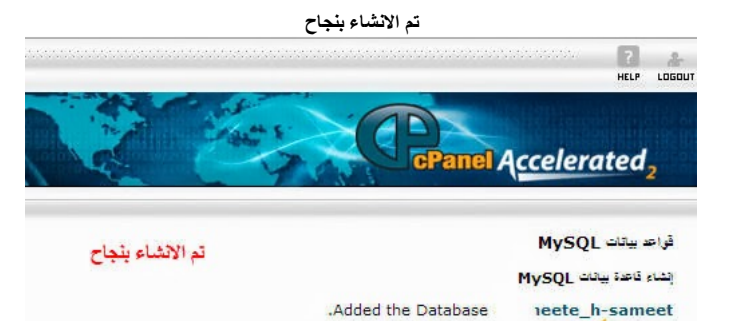

الان انشئ اسم [مستخدم](http://www.h-sameet.com/vb/showthread.php?t=424) لقاعدة البیانات

ب الرجوع

كجرير موقع ومنتديات حكايات صمت

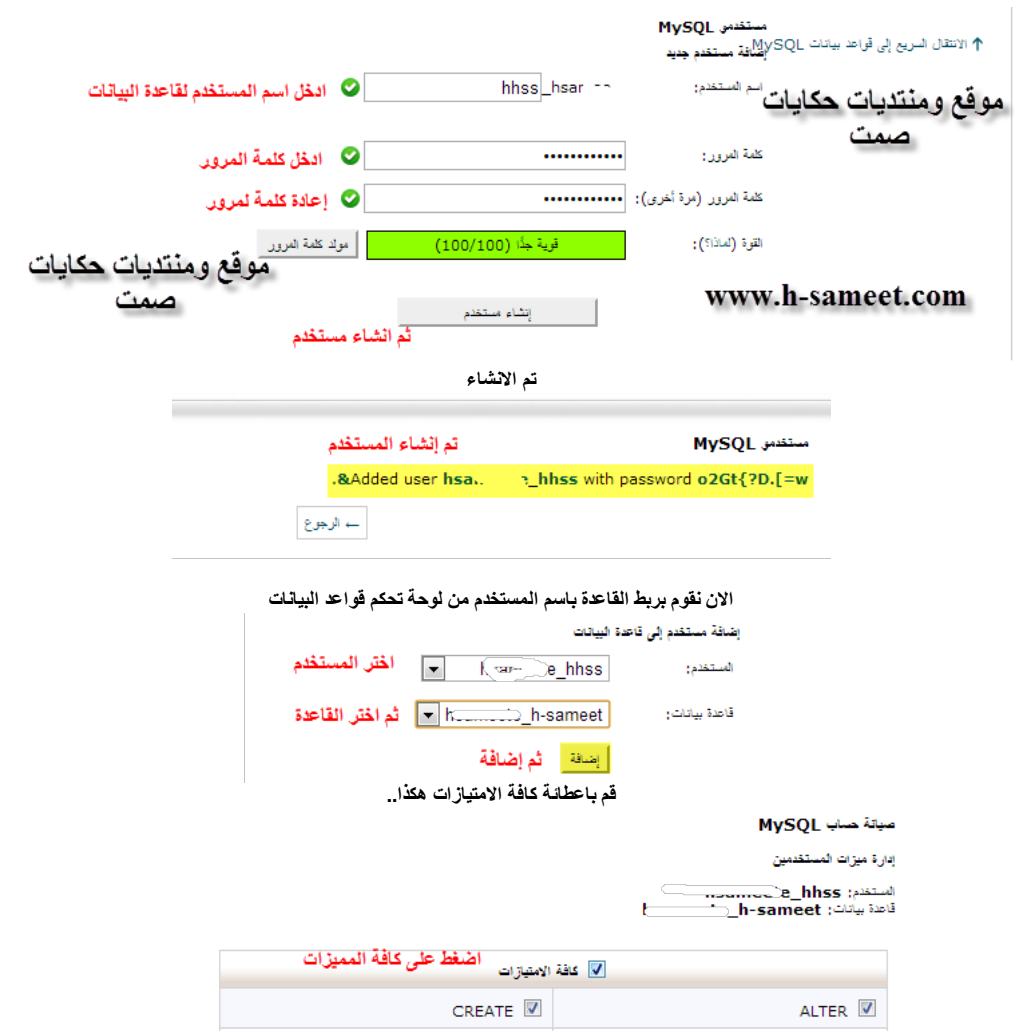

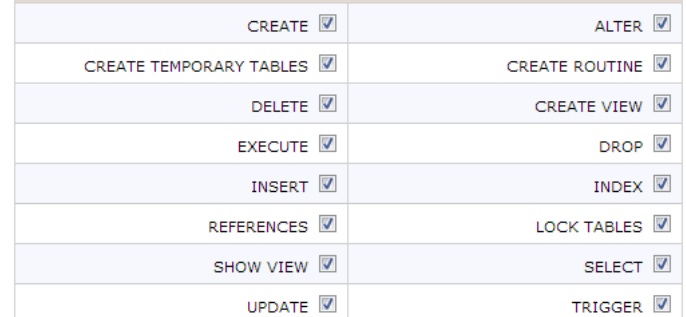

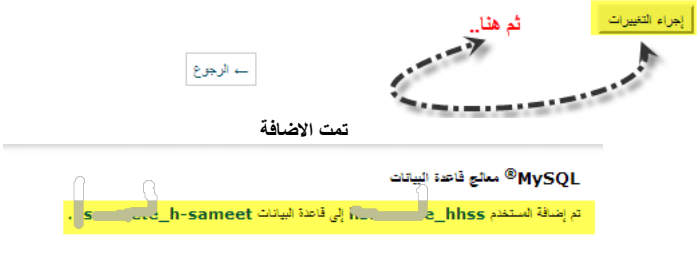

موقع ومنتديات حكايات صعت بناء www.h-sameet.com

الان شرح تحمیل الوورد بریس WordPress

ادخل على ھذا الرابط: <http://www.h-sameet.com/vb/downloads.php?do=file&id=48> وحمل اخر اصدار من السكربت كما موضح بالصوره

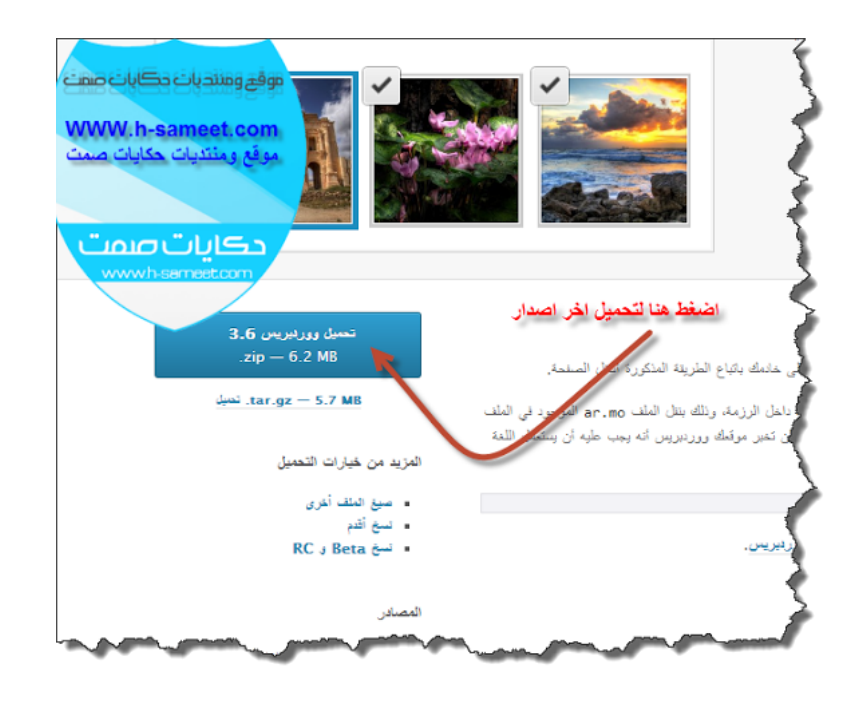

بعد تحمیل السكربت كلك یمین ثم استخراج ھنا

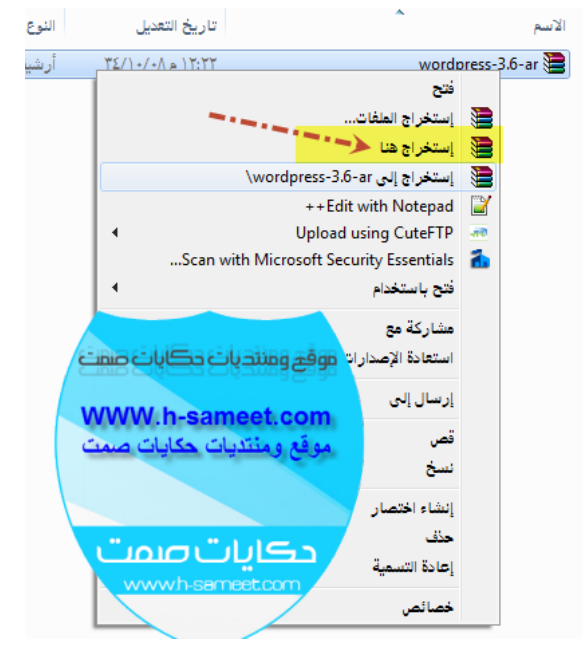

الان یظھر لنا مجلد باسم WordPress نقوم باعادة تسمیتھ الى اي اسم ترید مثل blog او b حیث الاسم یكون لرابط المدونة على موقعك

مثب

## <http://www.h-sameet.com/b>

عنوان المجلد بالاخر اما اذا كنت ترید المدونة ھي الرئیسیة لموقعك لاتحتاج لاعادة تسمیة لانك سوف ترفع الملفات فقط انا سوف اضعھ b

لاي استفسار من ھنا

<http://www.h-sameet.com/vb/showthread.php?p=511>

او اطلب خدمة تركیب المدونة لموقعك باقل الاسعار من ھنا

<http://www.h-sameet.com/b/ser>

والآن بعد ماخلصنا التحمیل وإنشاء قاعدة البینات بحمد الله

نتابع الخطوة التالیة وھي

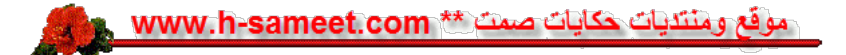

شرح تعدیل ملف الـConfig

ادخل لمجلد المدونة السابق سوف تحصل لملف باسم sample-config-wp

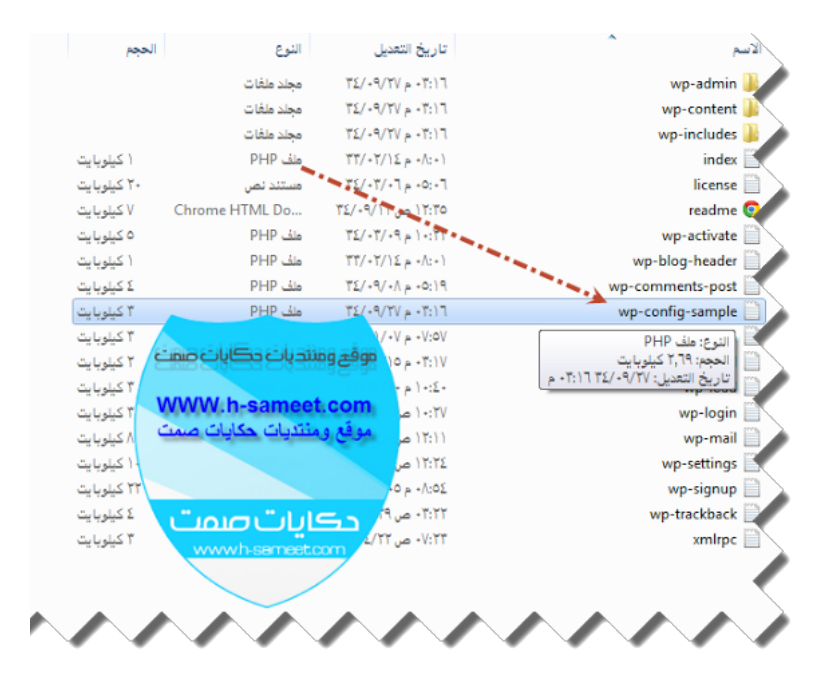

نقوم بإعدة تسمیتھ إلـى config-wp

ثم نقوم بفتحھ باي محرر نصوص نفضل محرر Notpad++ لتحمیلھ اخر اصدار من ھنا

### <http://www.h-sameet.com/vb/showthread.php?t=378>

بعدھا كلك یمین ومثل الصورة

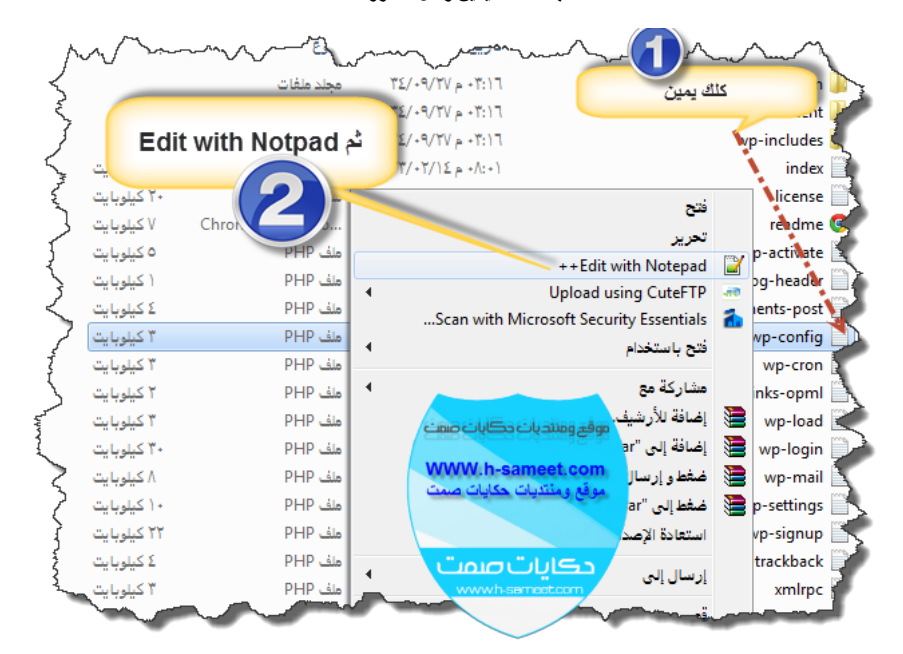

الحین طریقة وضع بیانات قاعدة البیانات ضع كما بالصورة

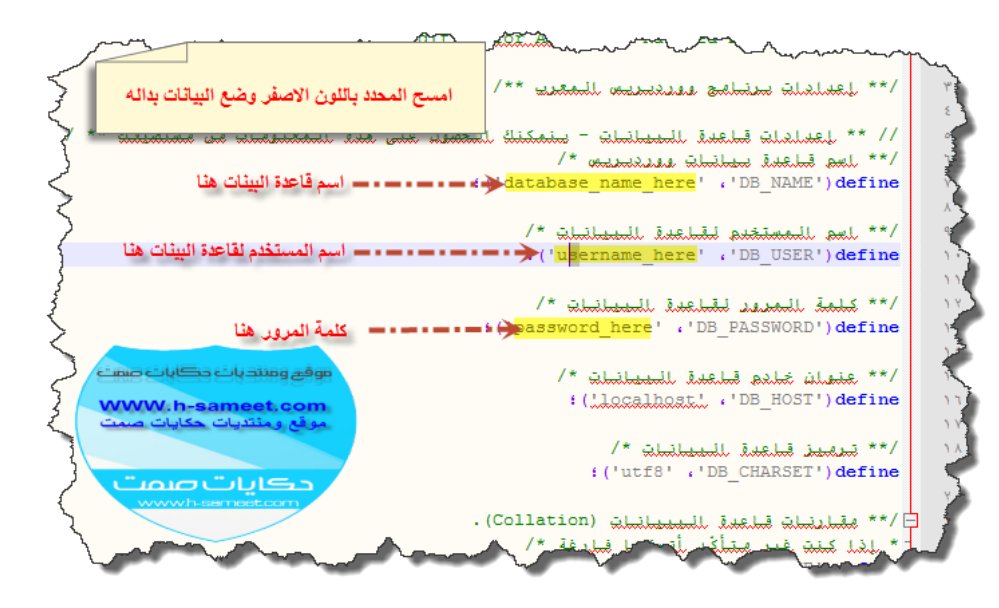

#### ثم قم بحفظھ

والآن انتھینا من تعدیل ملف الـConfig نتجھ للخطوة التالیھ

لاي استفسار من ھنا

#### <http://www.h-sameet.com/vb/showthread.php?p=511>

او اطلب خدمة تركیب المدونة لموقعك باقل الاسعار من ھنا

<http://www.h-sameet.com/b/ser>

نتابع الخطوة التالیة وھي

ہوقع ومنتدیات حکایات ص www.h-sameet.com

رفع ملفات السكربت على الموقع

سوف نقوم برفع المجلد مباشره بدون ضغط وھذه الطریقة بطئھ نوعا ما لكن نفضلھا

سوف نستخدم برنامج فایل زیلا filezilla ولتحمیل البرنامج باخر اصدار من ھنا

<http://www.h-sameet.com/vb/showthread.php?t=376>

بعد تحمیل البرنامج وتسجیل بیانات الموقع نتابع الشرح وطریقة الرفع

نرفعھا داخل مجلد html\_public او www

تابع الصورة

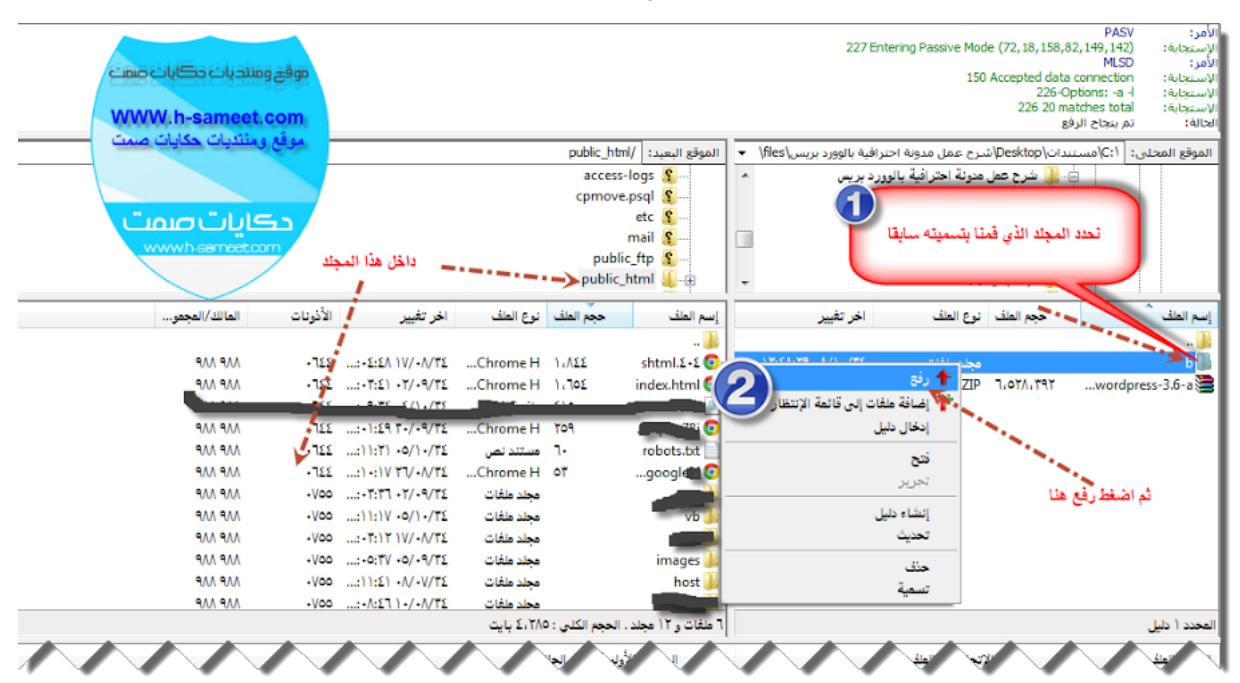

ننتظر حتى یكتمل رفع الملفات یستغرق بعض الوقت .................

وبعد انتھى رفع الملفات نتجھ للخطوة التالیة

لاي استفسار من ھنا

<http://www.h-sameet.com/vb/showthread.php?p=511>

او اطلب خدمة تركیب المدونة لموقعك باقل الاسعار من ھنا

<http://www.h-sameet.com/b/ser>

نتابع الخطوة التالیة وھي

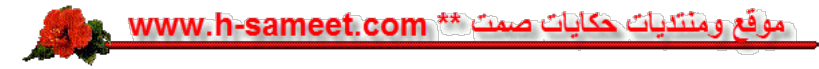

## تنصیب المدونة

طریقة التنصیب اولا نذھب لرابط التنصیب ھذا

<http://localhost/b/wp-admin/install.php>

مع استبدال

ابرابط موقعك $\frac{localhost}$  $\frac{localhost}$  $\frac{localhost}$ 

b = بمجلد المدونة

تابع الصورة عند فتح رابط التنصیب

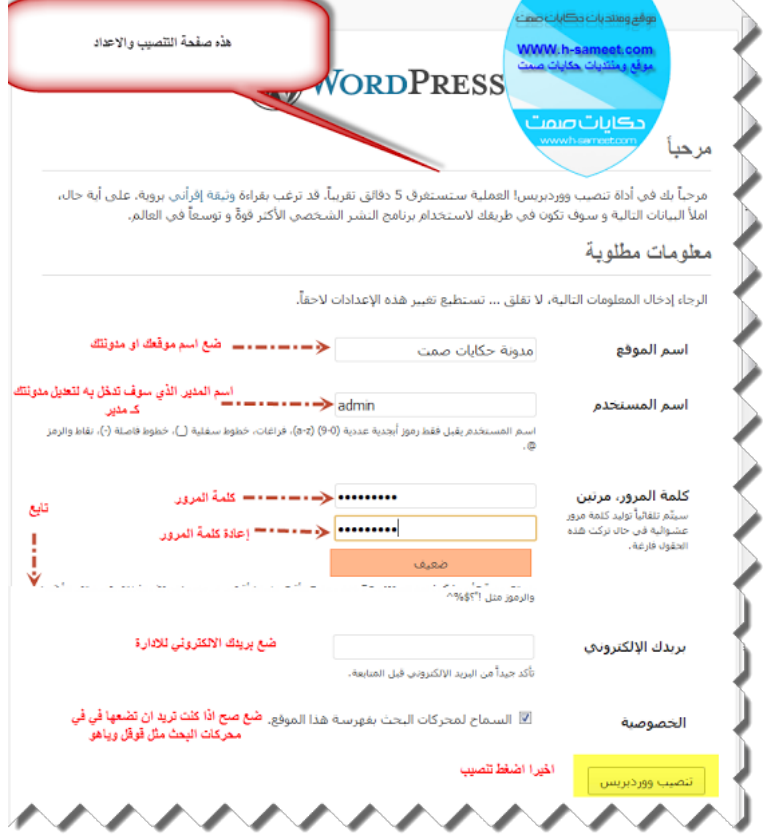

بعد الضغط على تنصیب

الان تم تنصیب الوورد بریس بنجاح

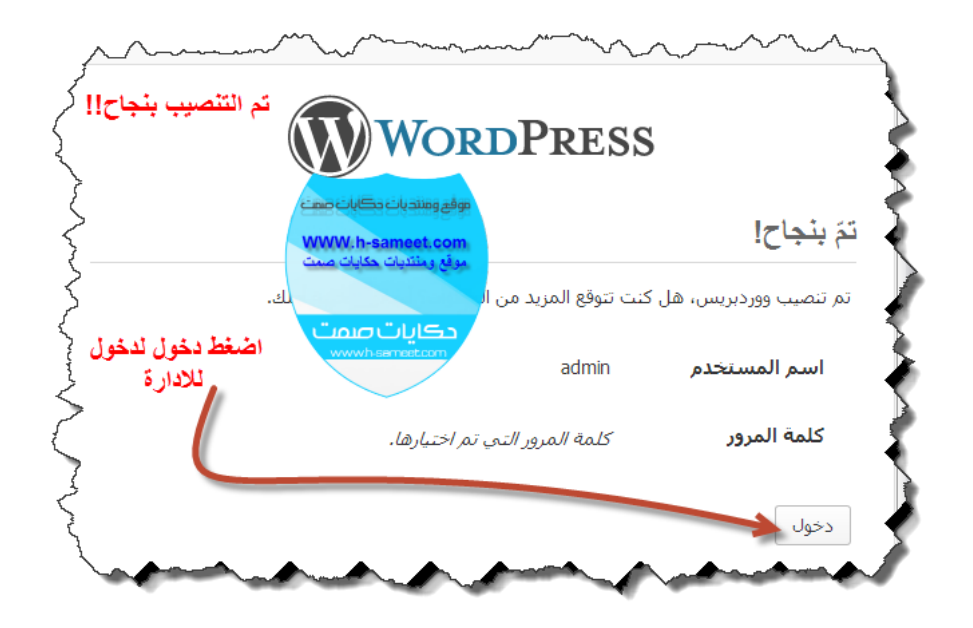

بعد تسجیل الدخول یدخل تلقائیا للوحة التحكم

وھذه الصورة شرح مبسط للوحة التحكم

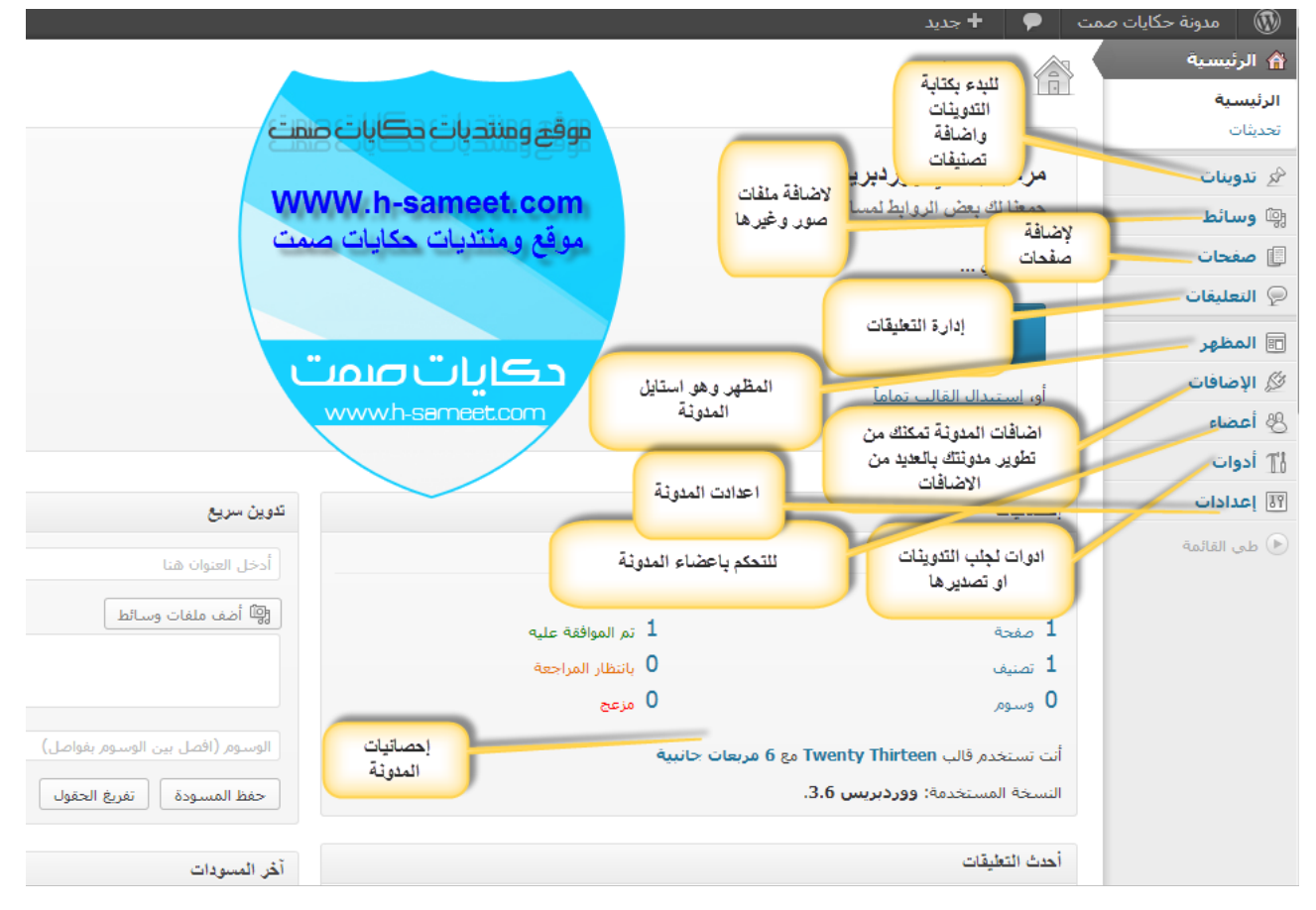

وھذه صورة لمدونتك

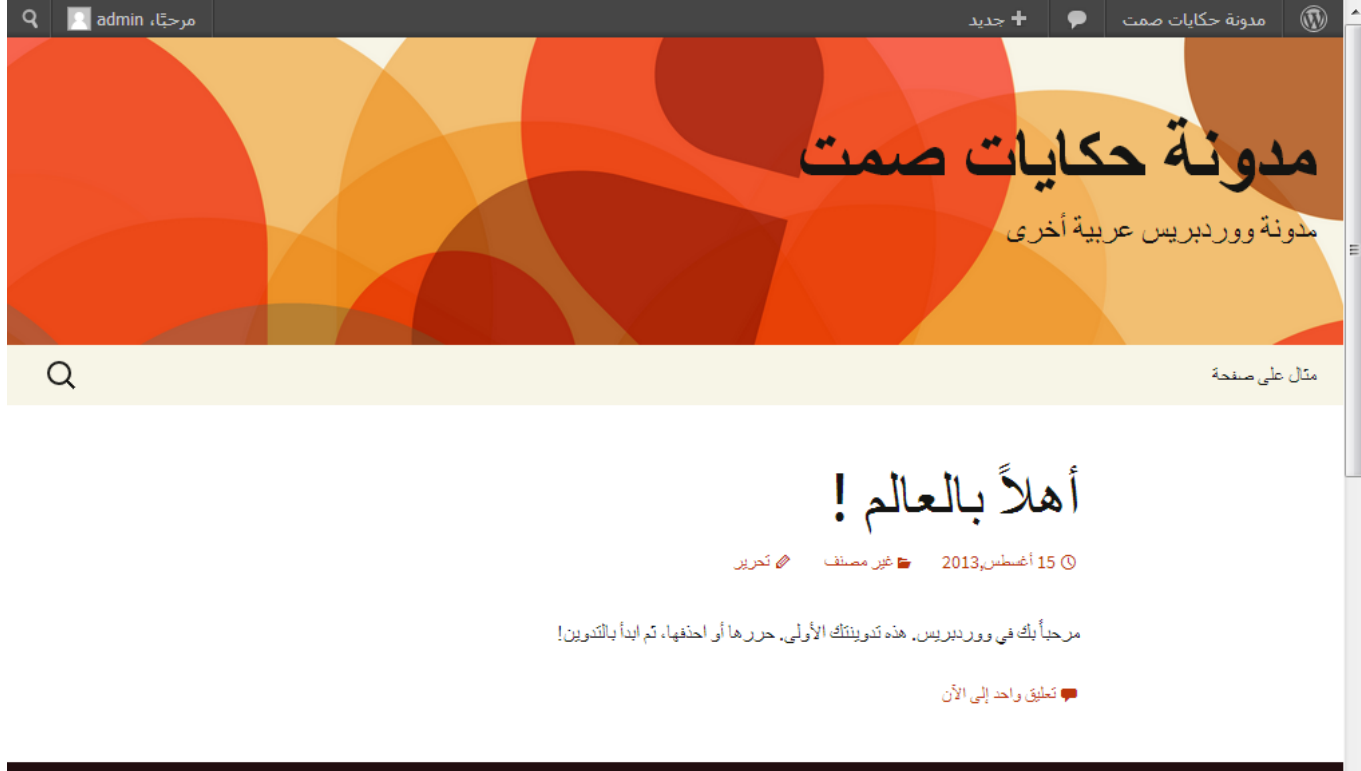

طبعا غیر مرتبة والاستایل او القالب غیر مرغووب

**Addition**t as

نتابع الشروحات

لاي استفسار من ھنا

<http://www.h-sameet.com/vb/showthread.php?p=511>

او اطلب خدمة تركیب المدونة لموقعك باقل الاسعار من ھنا

<http://www.h-sameet.com/b/ser>

نتابع الخطوة التالیة وھي

موقع ومنتديات حكايات صمتع بيجم www.h-sameet.com

### شرح تركیب قالب للمدونة

یمكنك تركیب اي قالب تریده نحن سوف نستخدم ھذا القالب

قالب الوان الویب WebColors

لتحمیل القالب من ھنا

<http://www.h-sameet.com/vb/downloads.php?do=file&id=49>

والقالب یحتاج اضافة عدد متابعین لتحمیلھا من ھنا

<http://www.h-sameet.com/vb/downloads.php?do=file&id=50>

شرح طریقة تنصیب القالب

اولا بعد تحمیل القالب قم بفك الضغط عنھ یظھر مجلد باسم WebColors

ندخل علیھ ثم نذھب لمجلد png.logo/logos/images ونقوم بتعدیل على الصوره png.logo الى ھي شعار الموقع بعد التعدیل نحفظھا بنفس المكان

الان نقوم برفع القالب للمدونة على الموقع ثم ندخل للمجلد /www/b/wp-content/themes بواسطة برنامج الفایل زیلا

ونرفع مجلد WebColors داخل مجلد themes

وبكذا انتھینا من رفع القالب

والآن

شرح طریقة تفعیل القالب

اولا نذھب للمظھر ثم القوالب

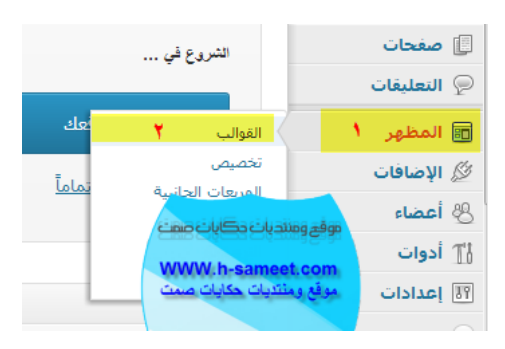

تظھر لك مجموعة من القوالب اختار قالب WebColors

ثم اضغط تفعیل

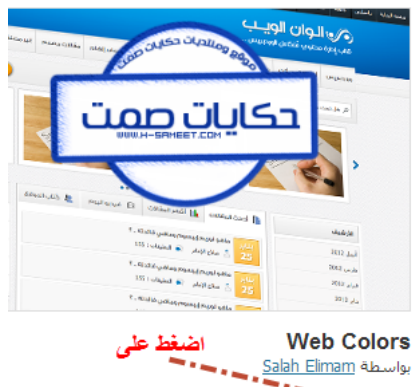

ر المستخدم المستخدم المستخدم المستخدم المستخدم المستخدم المستخدم المستخدم المستخدم المستخدم المستخدم المستخدم<br>والمستخدم المستخدم المستخدم المستخدم المستخدم المستخدم المستخدم المستخدم المستخدم المستخدم المستخدم المستخدم ا<br> <u>حذف</u>

تم بحمد الله تنصیب وتفعیل القالب

لاي استفسار من ھنا

<http://www.h-sameet.com/vb/showthread.php?p=511>

او اطلب خدمة تركیب المدونة لموقعك باقل الاسعار من ھنا

<http://www.h-sameet.com/b/ser>

نتابع الخطوة التالیة وھي

موقع ومنتديات حكايات صمتع بين www.h-sameet.com

الان شرح تنصیب الاضافات

وسوف نشرح تنصیب اضافة عدد متابعین تویتر

لتحمیل الاضافة من ھنا

<http://www.h-sameet.com/vb/downloads.php?do=file&id=50>

بعد تحمیل الاضافة نقوم بك الضغط عنھا ونحصل مجلد باسم twounter نقوم برفع ھذا المجلد داخل المجلد plugins/content-wp/b/www عن طریق برنامج فایل زیلا او الاف تي بي

بعد رفع الاضافة نقوم بتفعیلھا

من قائمة الاضافات

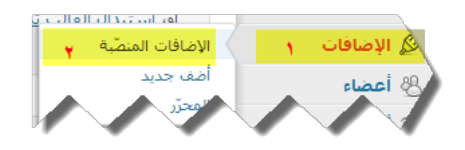

سوف تحصل مجموعة من الاضافات حدد الإضافة الذي قمت برفعھا ثم تفعیل

. Twounter returns the number of followers of a twitter user in simple text format Twounter **III** تفعيل الأصور<del>ة الثاقا</del> 

تم بحمد الله تنصیب وتفعیل الاضافة

لاي استفسار من ھنا

<http://www.h-sameet.com/vb/showthread.php?p=511>

او اطلب خدمة تركیب المدونة لموقعك باقل الاسعار من ھنا

<http://www.h-sameet.com/b/ser>

نتابع الخطوة التالیة وھي

### موقع ومنتديات حكايات صمت \*\* www.h-sameet.com  $\mathbf{A}$

شرح اعداد القالب الوان الویب

( الذي لم یستخدم ھذا القالب یتجاھل ھذه الخطوة)

بالقائمة لوحة التحكم یمین نختار<<الویب الویب او الوان الویب

شوفو الاعدادات لاتحتاج شرح

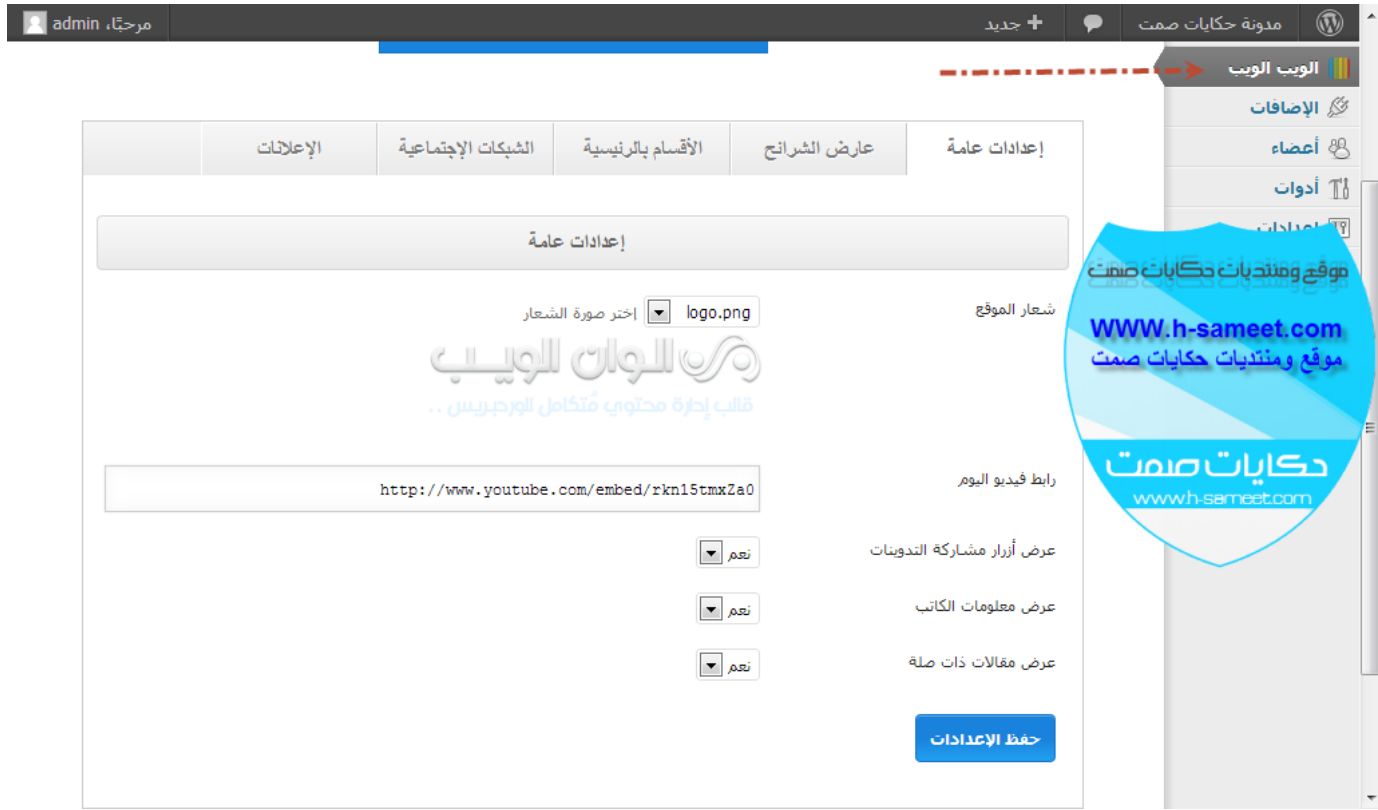

شرح اضافة حسابات الفیس بوك وتویتر للقالب

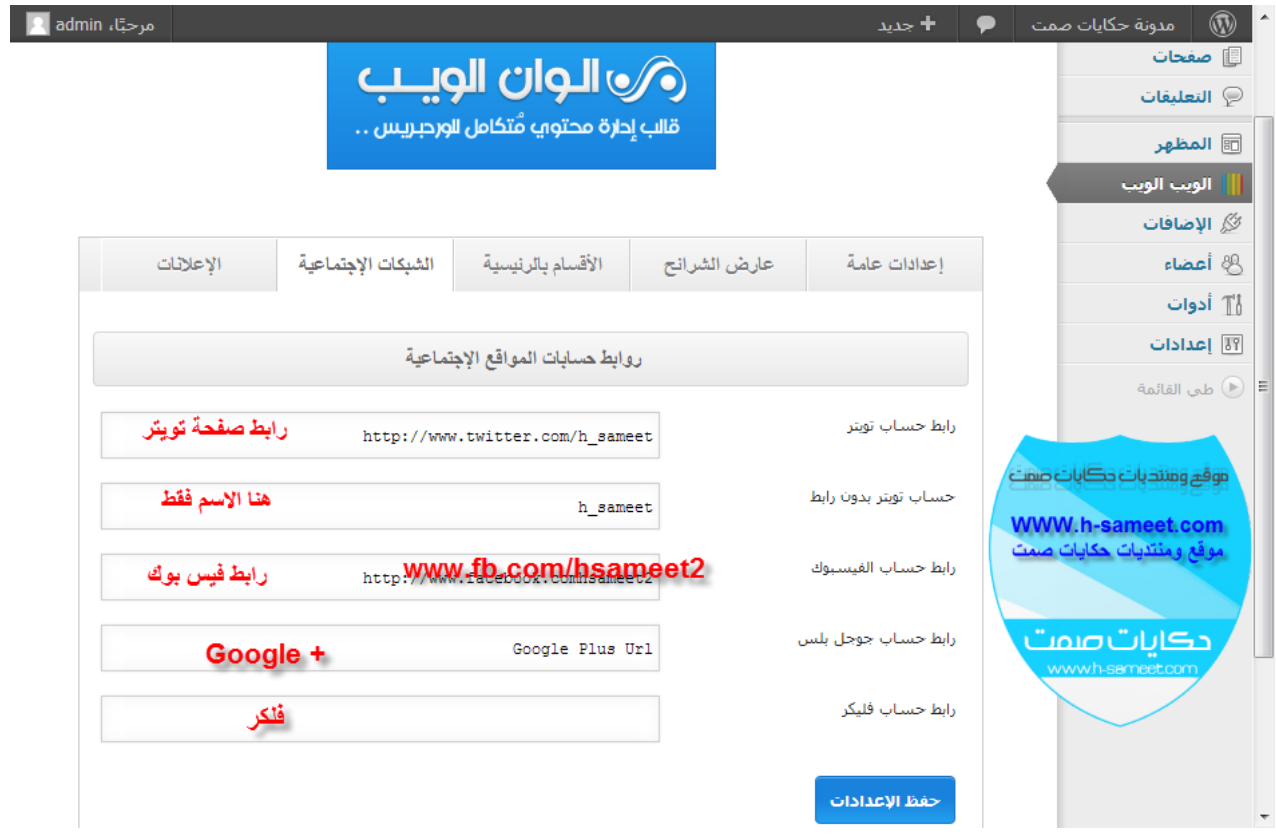

# لحذف وإضافة الاعلانات في القالب نضغط على الاعلانات ونحدد كما بالصورة

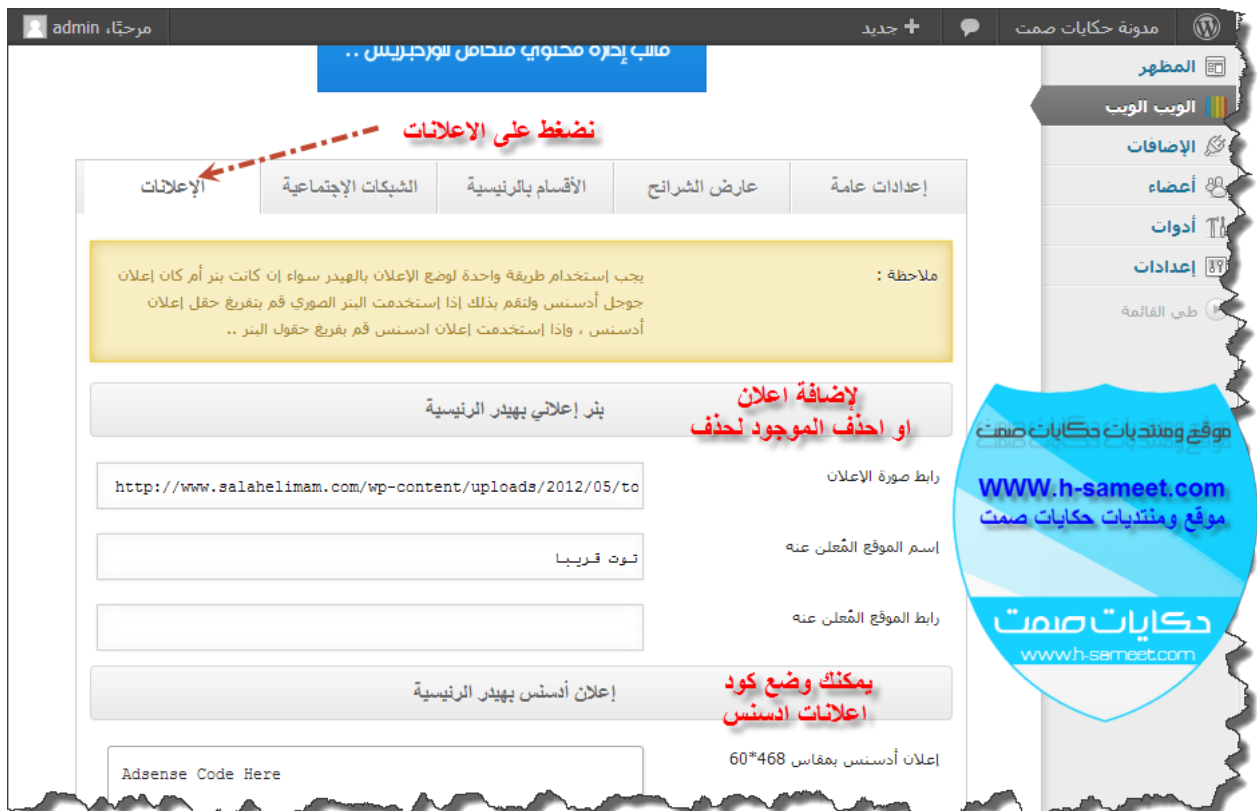

تم بحمد الله تعدیل القالب

لاي استفسار من ھنا

<http://www.h-sameet.com/vb/showthread.php?p=511>

او اطلب خدمة تركیب المدونة لموقعك باقل الاسعار من ھنا

<http://www.h-sameet.com/b/ser>

# نتابع الخطوة التالیة وھي

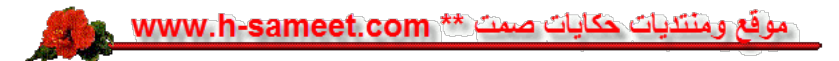

# شرح الروابط الدائمة

# نضغط اعدادات بالقئمة الیمین<<ثم الروابط الدائمة

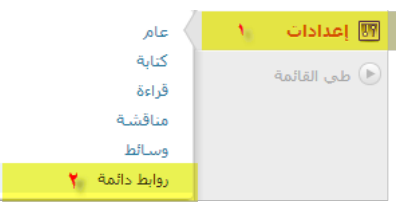

قم بضبطھا كم ترید وبعض الروابط مفضلة لمحركات البحث تساعد على ارشفة اسرع

لتفادي المشاكل سوف نضع الخیار الاول الافتراضي

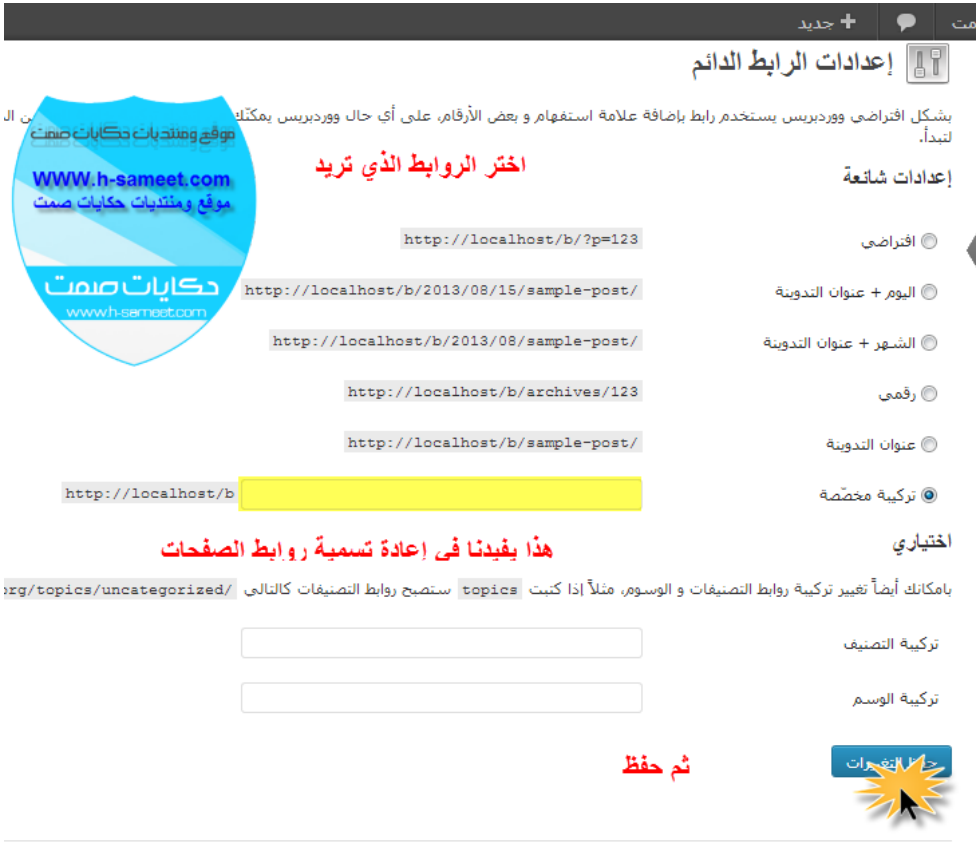

القالب من تصميم وتطوير صلاح الإمام بإستخدام WordPress.

لمشاھدة امثلة والمزید من ھنا

[http://codex.wordpress.org/Settings\\_Permalinks\\_Screen](http://codex.wordpress.org/Settings_Permalinks_Screen)

موقع ومنتديات حكايات صعت بشر www.h-sameet.com

نعتقد ان الاعدادات واضحھ لاتحتاج شرح واذا كان ھناك اي استفسار تفضلو بزیارة رابط الموضوع

لاي استفسار من ھنا

<http://www.h-sameet.com/vb/showthread.php?p=511>

او اطلب خدمة تركیب المدونة لموقعك باقل الاسعار من ھنا

<http://www.h-sameet.com/b/ser>

نتابع الخطوة التالیة وھي

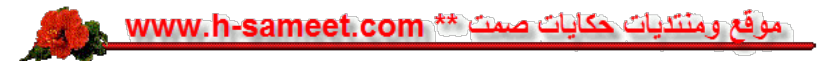

## شرح التصنیفات

من لوحة التحكم بالقائمة الیمین نختار

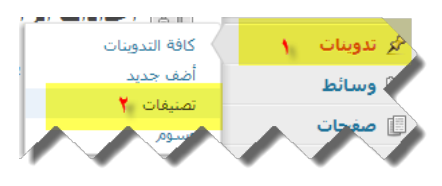

ثم نجد بالیمین تصنیف جدید نكتب اسم التصنیف والوصف ثم اضافة

#### أضف تصنيفا جديدا

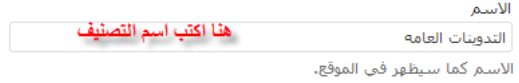

الأسم اللطيف

هنا اذا اردت وضع اختصار نه، يعمل اذا تم تغيير الروابط الدانمة "slug" هو الرابط "اللطيف" للاسـم، وهو فـي العادة يتكون من حروف صغيرة ويحتوي<br>علـى حروف، أرقام وشـرطات فقط.

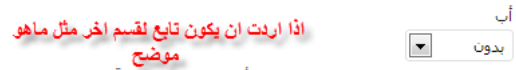

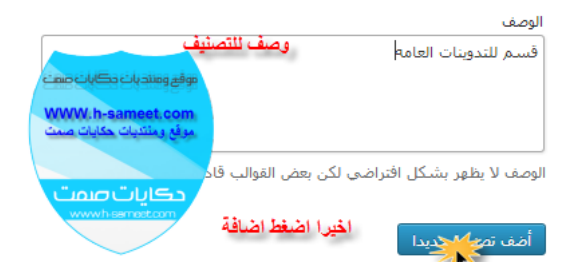

## تم بحمد الله اضافة التعدیل

لاي استفسار من ھنا

<http://www.h-sameet.com/vb/showthread.php?p=511>

او اطلب خدمة تركیب المدونة لموقعك باقل الاسعار من ھنا

<http://www.h-sameet.com/b/ser>

نتابع الخطوة التالیة وھي

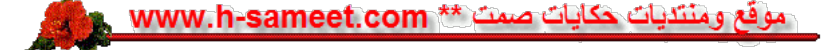

## شرح إضافة صفحة وكتابة تدوینة

# لإضافة تدوینة من القائمة الیمین نختار

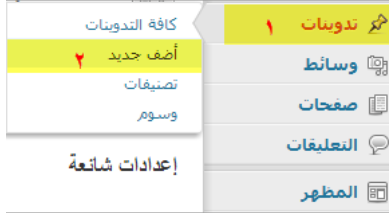

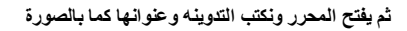

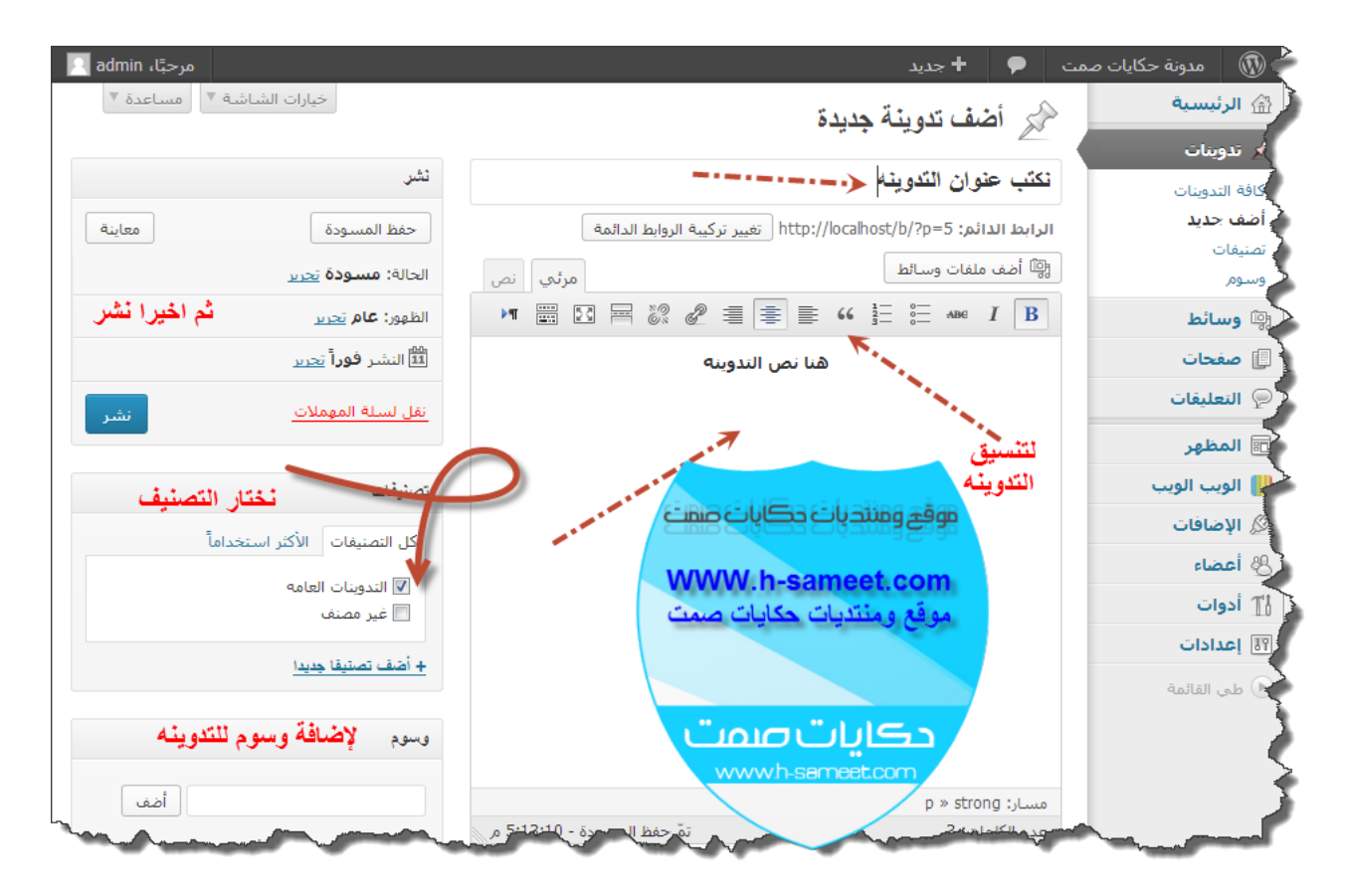

بعد الضغط على نشر سوف تاتي نافذه تخبرك بنشرھا ورابط لمعاینة التدوینة

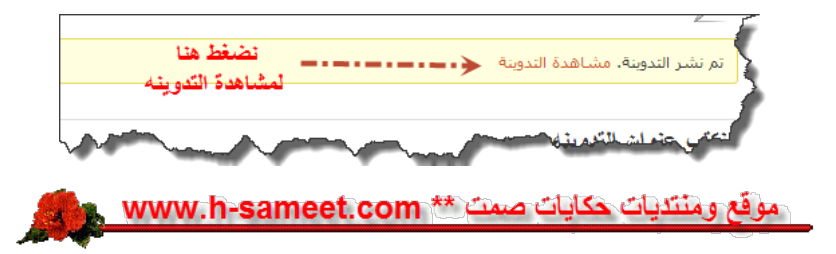

## شرح إضافة صفحة

من القائمة الیمین من لوحة التحكم نختار صفحات>>ثم اضف جدید

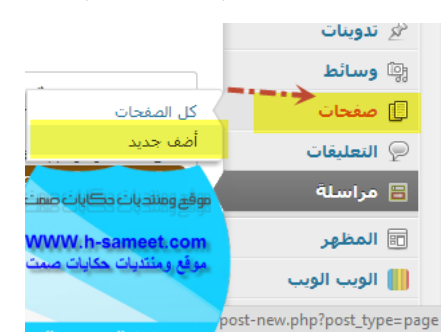

#### نفس التدوینات تماما

## تم بحمد الله اضافة تدوینة وصفحة

لاي استفسار من ھنا

<http://www.h-sameet.com/vb/showthread.php?p=511>

او اطلب خدمة تركیب المدونة لموقعك باقل الاسعار من ھنا

<http://www.h-sameet.com/b/ser>

نتابع الخطوة التالیة وھي

موقع ومنتديات حكايات صمتع بيج جمعه با www.h-sameet.com

عمل صفحة اتصل بنا

من اھم الاضافات للمدونة او غیرھا ان تعلم نموذج للمراسلة خاص بكـ

### ولعملھا بالوورد بریس نحتاج اضافة Form Conact

للتحمیل

#### <http://www.h-sameet.com/vb/downloads.php?do=file&id=51>

نفس طریقة تثثبیت الاضافة السابقة

# بعد تنصیب وتفعیل الاضافة نذھب للقائمة الیمین ونضغط على مراسلة

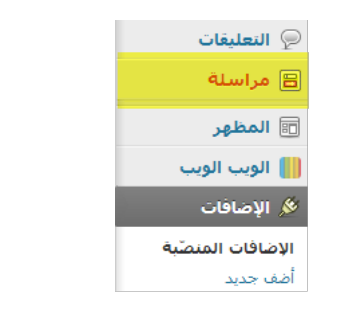

# ثم نختار الاستمارة الاولى وتحریر

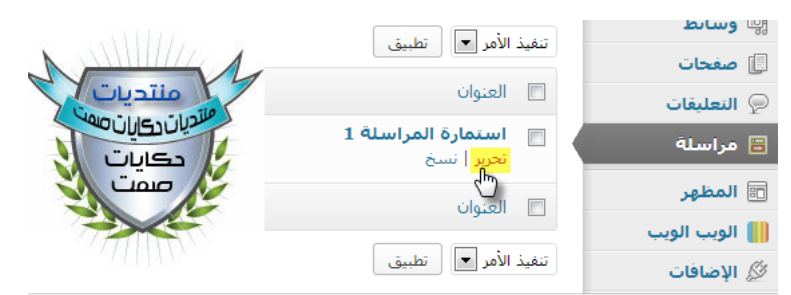

بعد الضغط تابع كما بالصوره ، قم بضبطھا كما ترید واذا احتجت اي استفسار تفضل بمنتدیات حكایات صمت

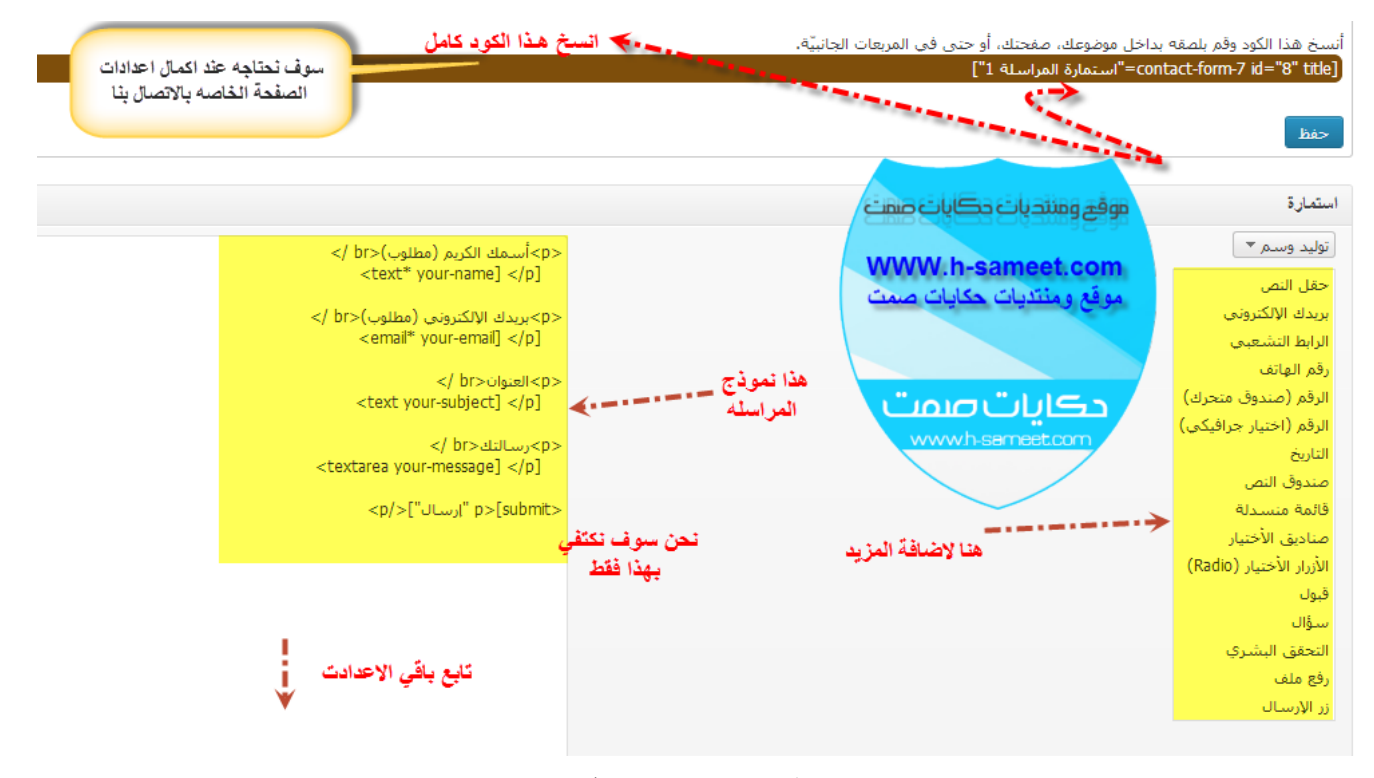

#### ھذه الصورة تابعھ بنفس الصفحة

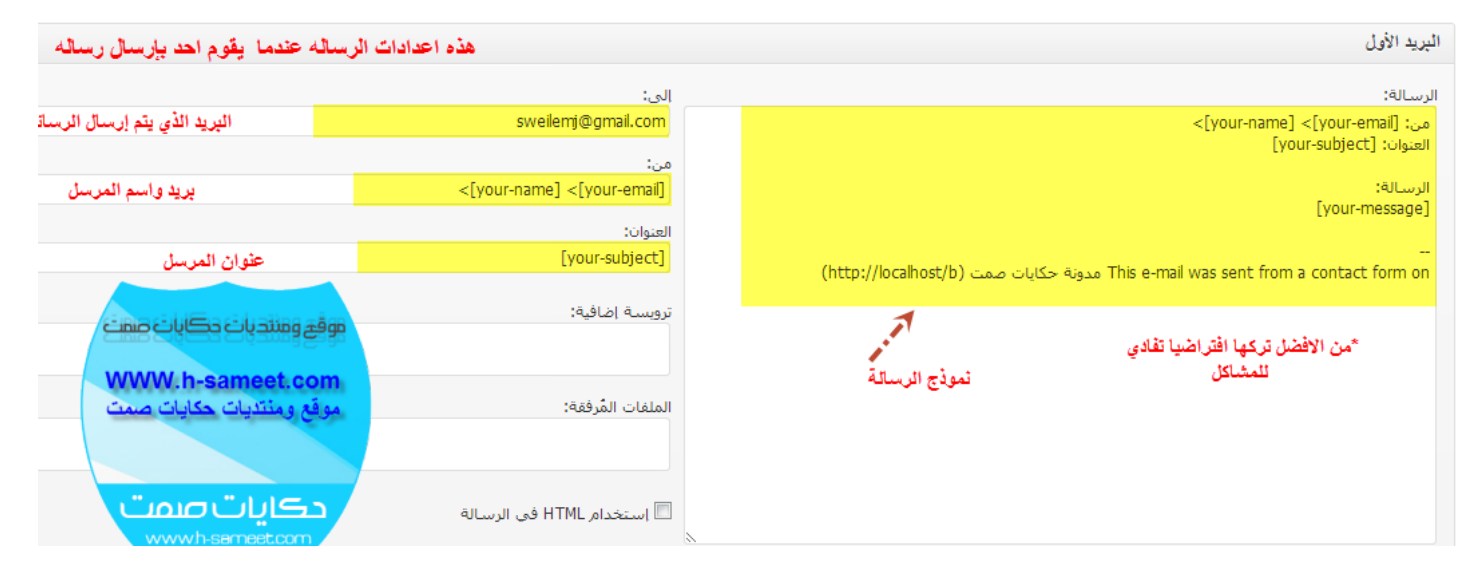

وبالاخیر باول الصفحة انسخ الكود واضغط على حفظ

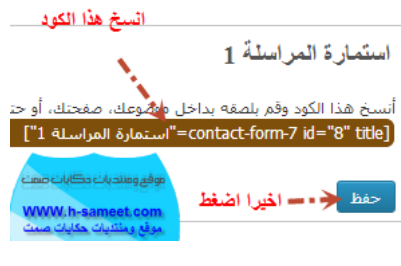

وتابع

الان انشئ صفحة جدیدة من قائمة الصفحات

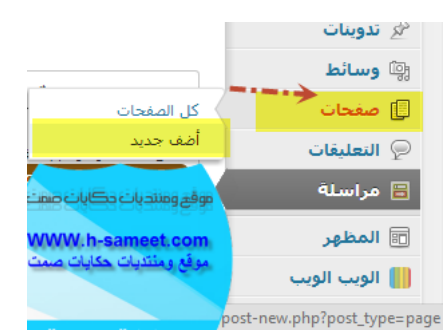

الآن نكتب عنوان الصفحة، ونقوم بلصق الكود فیھ الصفحھ كما في الصورة، ثم اضغط نشر

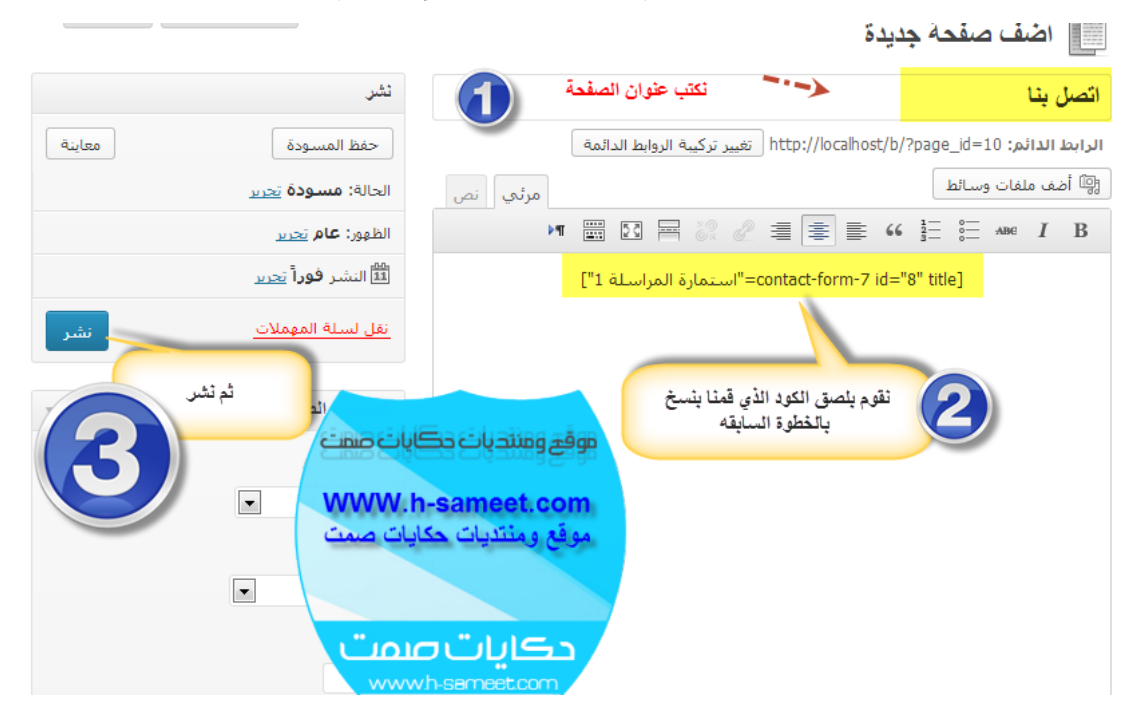

بعد الضغط على نشر،اضغط على مشاھدة الصفحة

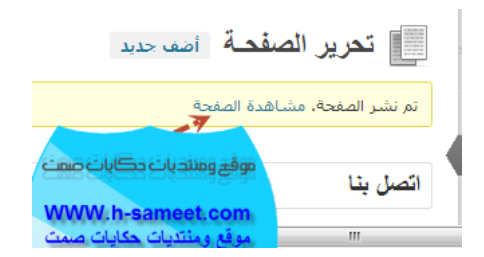

وھذه صفحة الاتصال الخاصھ بك

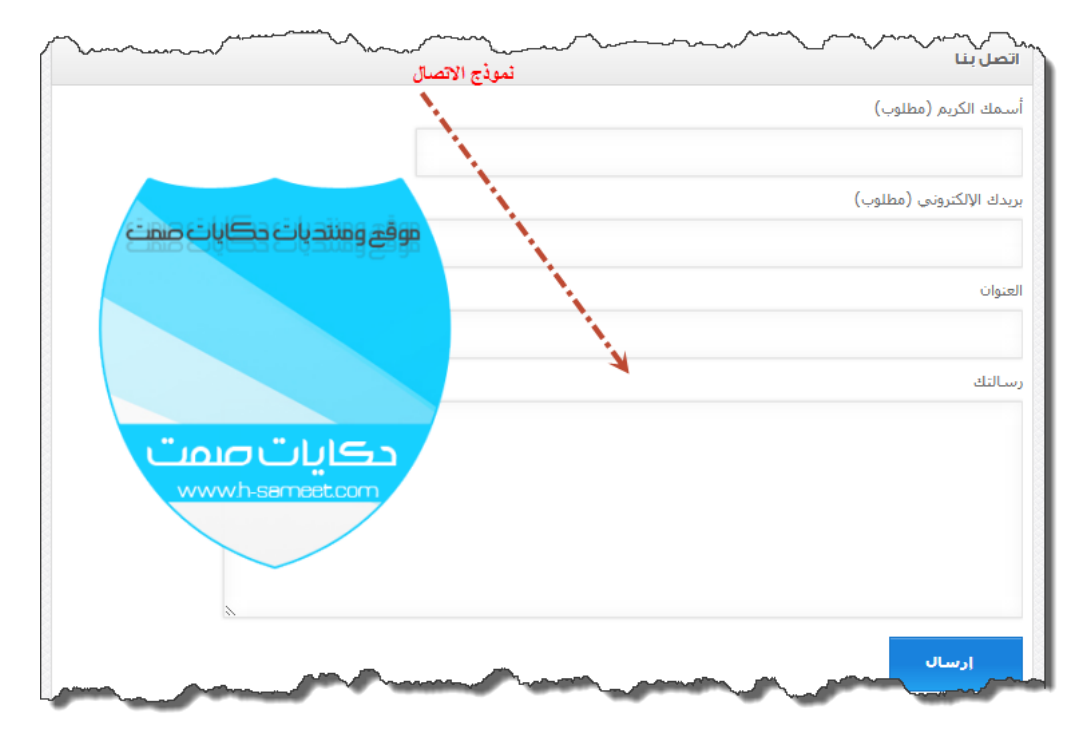

تم بحمد الله اضافة نوذج الاتصال

لاي استفسار من ھنا

<http://www.h-sameet.com/vb/showthread.php?p=511>

او اطلب خدمة تركیب المدونة لموقعك باقل الاسعار من ھنا

<http://www.h-sameet.com/b/ser>

نتابع الخطوة التالیة وھي

موقع ومنتديات حكايات صمتع \*\* www.h-sameet.com

شرح طریقة جعل المدونة متوفقھ مع الجوالات

اولا نحتاج لاضافة mobilepress

ویمكن تحمیلھا من ھنا

<http://www.h-sameet.com/vb/downloads.php?do=file&id=54>

بعد تحمیل الاضافة قم بفك الضغط عنھا وینتج مجلد باسم mobilepress قم برفعھ للمسار

www/b/wp-content/plugins

وقم بتفعیل الاضافة وبكذا تجد مدونتك عندما تتصفحھا من الجوال متناسقھ تمام مع متصفح الجوال

تم بحمد الله جعل المدونة متوافقة مع الجوال

لاي استفسار من ھنا

<http://www.h-sameet.com/vb/showthread.php?p=511>

او اطلب خدمة تركیب المدونة لموقعك باقل الاسعار من ھنا

<http://www.h-sameet.com/b/ser>

وتم انتھاء الشرح لاي استفسار تفضلو بزیارة الموضوع

## <http://www.h-sameet.com/vb/showthread.php?p=511>

او اطلب خدمة تركیب المدونة لموقعك باقل الاسعار من ھنا

<http://www.h-sameet.com/b/ser>

سوف نقوم باضافة المزید من الشروحات للمدونة بھذا القسم

<http://www.h-sameet.com/vb/forumdisplay.php?f=59>

موقع ومنتديات حكايات صمتع بيج جمعه با www.h-sameet.com M.

تم الشرح بواسطة موقع ومنتدیات حكایات صمت

21-8-2013

رابط الموضوع <http://www.h-sameet.com/vb/showthread.php?p=511> موقع حكایات صمت [www.h-sameet.com](http://www.h-sameet.com/) دخول المنتدیات [www.h-sameet.com/vb](http://www.h-sameet.com/vb) دخول المدونة [www.h-sameet.com/b](http://www.h-sameet.com/b) دخول مكتبة الملفات [www.h-sameet.com/dw](http://www.h-sameet.com/dw) صفحتنا على فیس بوك [www.facebook.com/hsameet2](http://www.facebook.com/hsameet2) صفحتنا على تویتر [www.twitter.com/h\\_sameet](http://www.twitter.com/h_sameet) صفحتنا على قوقل بلس <https://plus.google.com/101139612937265424039>

#\*#\*##\*# \*#\*#\*#\*#\*##\*#\*#\*#\*#\*##\*\*##\*#\*#\*#\*#\*#\*#\*\*#\*#\*#\*#\*#\* جمیع الحقوق محفوظة © موقع ومنتدیات حكایات صمت 2013

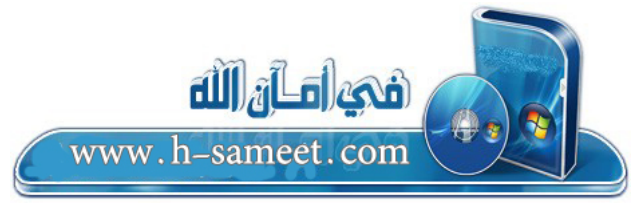